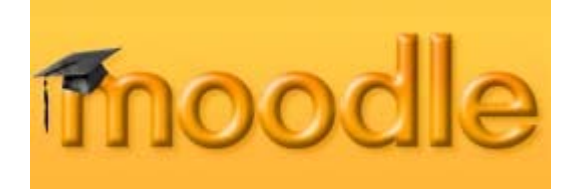

# **Quick Guide to Setup and Documents**

## **Table of Contents**

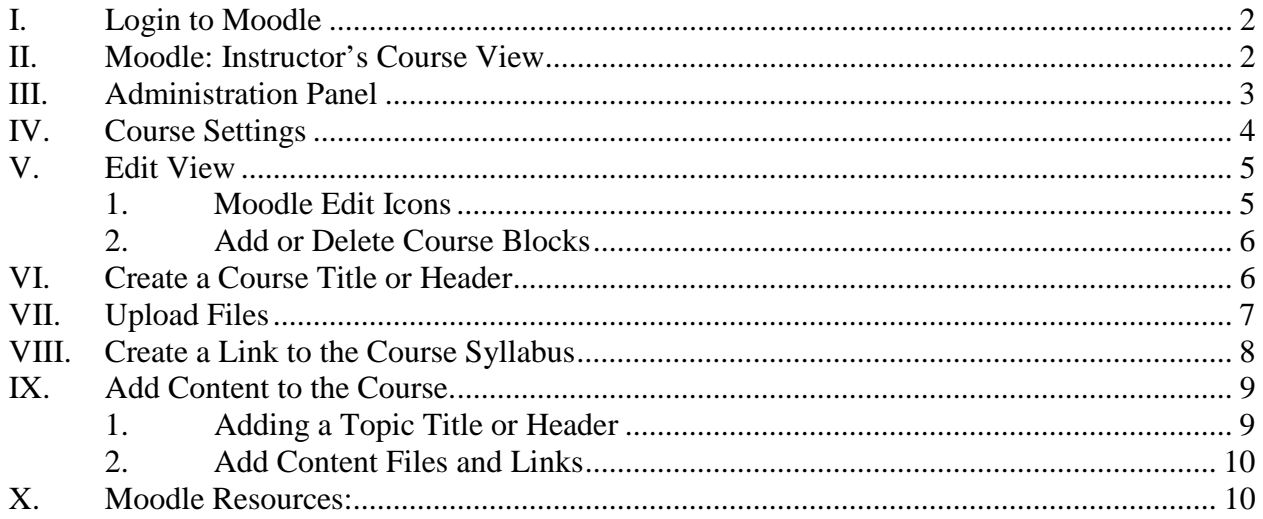

Floyd E. Saner, Ph.D[.](mailto:fesaner@gmail.com) fesaner@gmail.com

This work is licensed under the Creative Commons Attribution-Noncommercial-Share Alike 3.0 United States License. To view a copy of this license, v[isit http://creativecommons.org/licenses/by-nc-sa/3.0/us/](http://creativecommons.org/licenses/by-nc-sa/3.0/) or send a letter to Creative Commons, 171 Second Street, Suite 300, San Francisco, California, 94105, USA.

Moodle: Quick Guide to Setup and Documents January 6, 2008

#### **I. Login to Moodle**

Login to the Chicago State CHICAGO STATE UNIVERSITY **The Real** Moodle Server at: where PROMISE becomes POWER <http://csumoodle.remote-learner.net/> **AVAILABLE COURS** G STUDENTS - Have you<br>taken the Moodie Survey<br>Yet? If not please click here. Intro Financial Acct<br>Teacher: Janet Grange Username fe Password  $\boxed{\text{Login}}$ Biology of STDs<br>Teacher: Julian Scheinbuks itpi Macro Physical Chem .<br>You are logged in as Floyd Sa (I Select your course. CHICAGO STATE UNIVERSITY **MY COURSES**  $\overline{\text{Mat}}$ G STUDENTS - Have you<br>taken the Moodle Survey<br>Yet? If not please click here. ۷ May 2000 odle101<br>Teacher: Floyd Sa **Sun Mon Tue Wed Thu Fri Sat**  $\fbox{All courses}$ Search courses:  $\boxed{Go}$ 

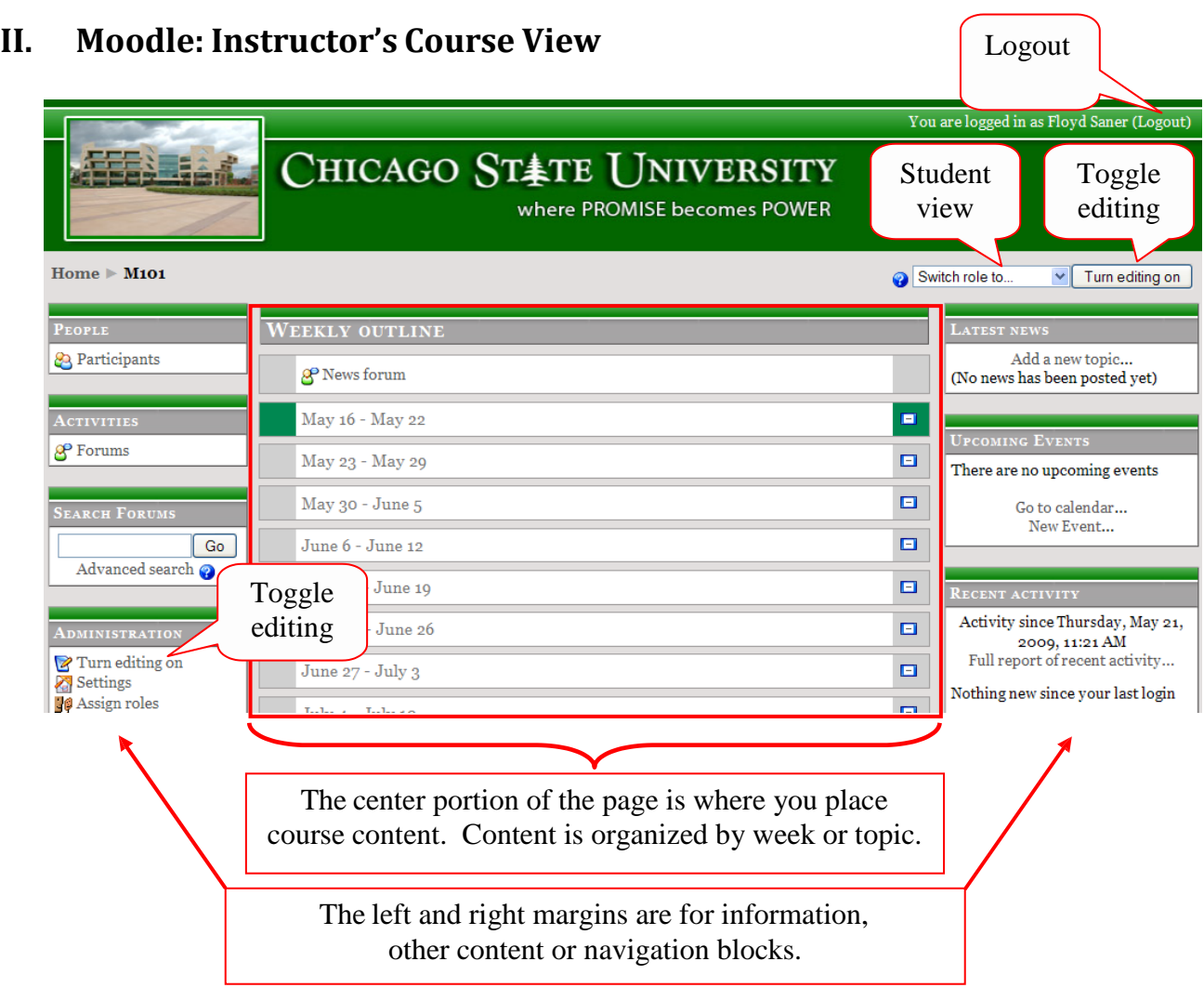

#### **III. Administration Panel**

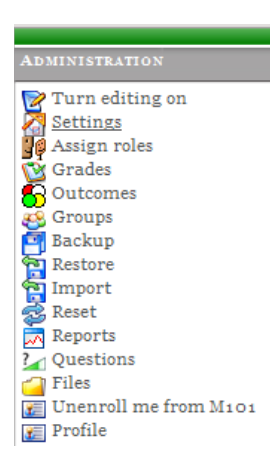

The Administration panel provides course-level options for instructors. A brief description of each option is given below. Options underlined and in bold are items you are likely to use.

*Turn editing on/off* – toggle the edit mode

*Settings* – change the course summary, topics/weeks mode, number of topics/weeks, course start date, course group mode, language, etc.

*Assign roles* – add/remove non-editing teachers (course T.A.), students or guests. You will likely never do this with the CSU configuration. All students are automatically enrolled in your course.

*Outcomes* – a form of grading in which outcome goals are defined and assessed. Rarely used??

**Groups** – options to define separate groups of students within your course. Each group may have its own activities.

*Backup/Restore/Import* – save this course in a single zip file (backup); recreate a course from a backup file (restore); get data from another course (import). Course backup will usually be done by your Moodle System Administrator. After you have developed content for several courses, you may want to use the "import" feature to reuse your content.

*Reset* – Removes all user data from a course and retains the activities. CAUTION!! Talk with your Moodle System Administrator before using this option. There is rarely any need to do this and the result can be disastrous – you will delete all student data and work in the course.

*Reports* – Moodle tracks the activities of all users. The Reports feature lets you see when students logged in, how long they were in the course and which activities they viewed.

*Questions* – provides options to create, import and export questions and answers for online tests and quizzes.

*Files* – Moodle stores all uploaded files, documents and media in a convenient folder-based repository. You access the file repository via this option.

*Unenroll me...* - it is a bit confusing why this option is available! Don't do it. If you unenroll from a course, the Moodle System Administrator can reenroll you.

*Profile* – provides access to your personal profile page.

#### **IV. Course Settings**

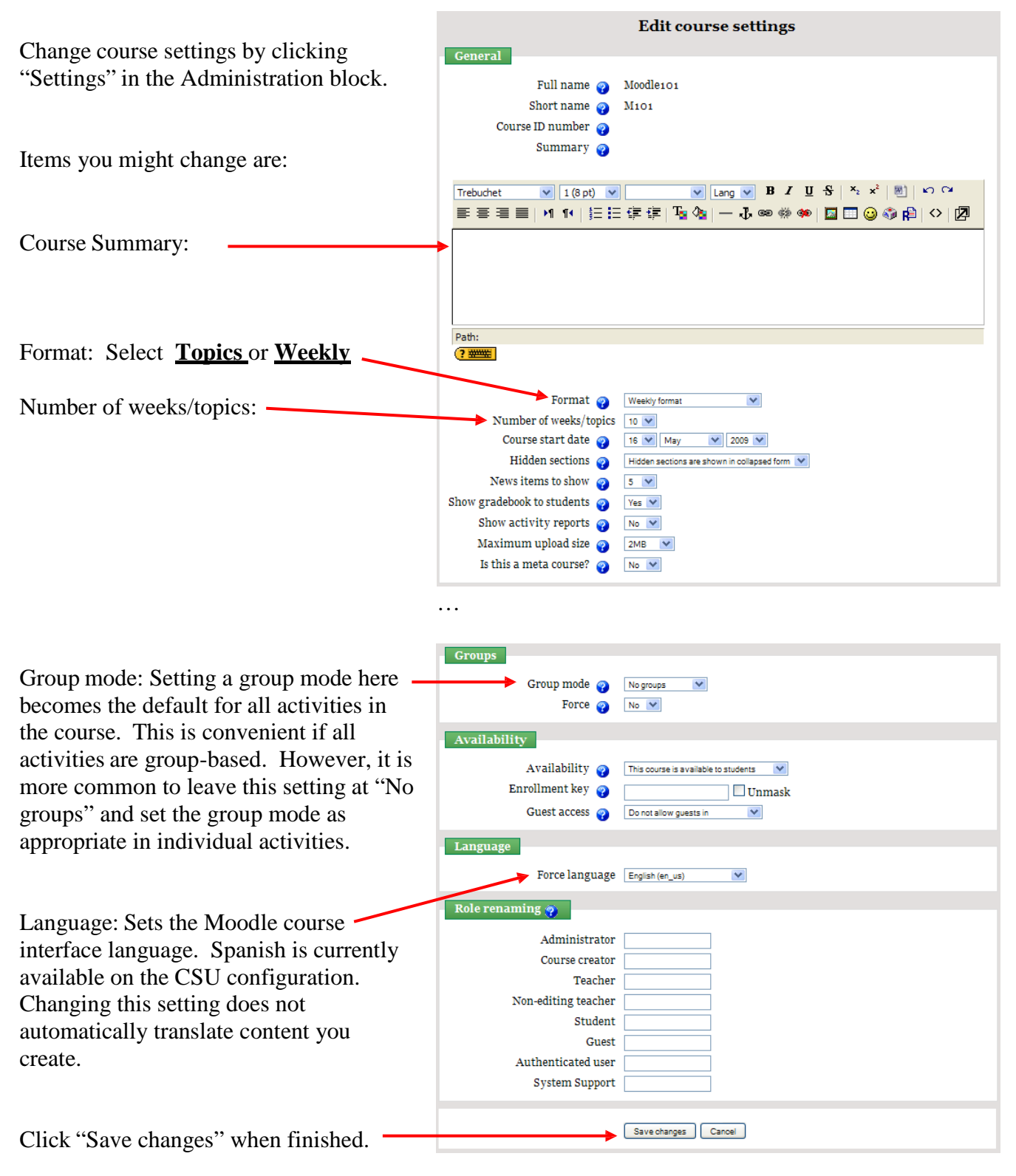

#### **V. EditView**

Enable editing by clicking on of the two edit toggle buttons, top right or in administration panel.

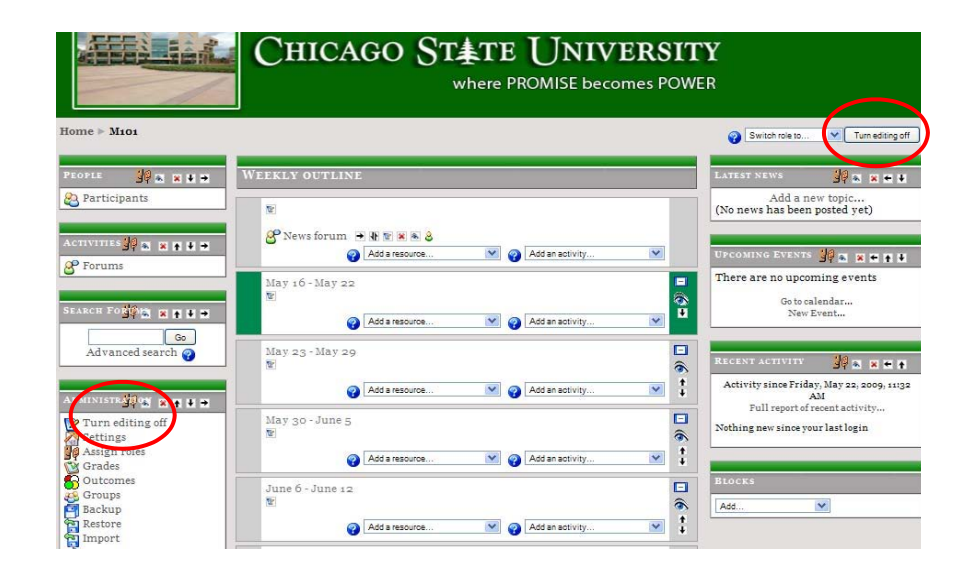

#### *1. Moodle Edit Icons*

Most Moodle icons will display explanatory text if the cursor is held over the icon for a few seconds (don't click).

Edit this item. Click the icon to open the edit window.

e

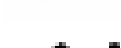

Move this element up or down.

Change the indent level of this item.

"Move to" location. If you are moving a link or item from one topic to another topic, dotted boxes will appear at places to which the item can

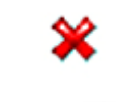

be

moved. Click on the dotted hoy at the place where you want to insert the item Delete this item. Click the icon to delete.

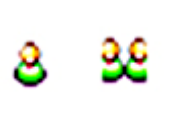

Make the item visible or invisible to students. The open eye means the item is visible; the closed eye means the item is not visible. Click the icon to toggle between the two views.

Notes individual or group activity. One person means individual; two persons means group. Click the icon to toggle between the two choices.

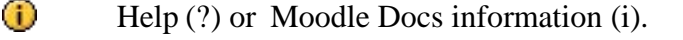

#### *2. Add or Delete Course Blocks*

In the edit mode, a BLOCKS panel appears on the right of the page. You may add blocks in the list to the margins of our course.

Blocks you might consider adding:

- Calendar shows a calendar of course activities and assignment due dates.
- Messages displays messages sent to the class.
- Remote RSS Feeds provides links to external RSS feed subscriptions.
- Section Links provides quick links to each of the course topics or weeks.

Delete blocks by clicking on the red X when in the edit mode.

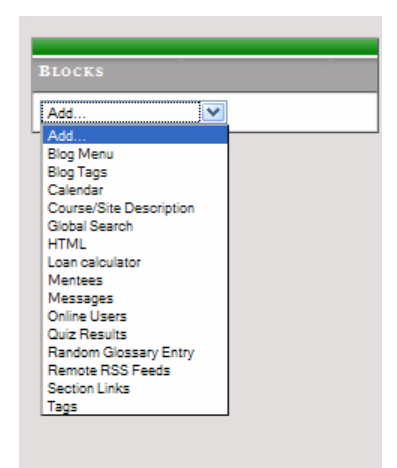

## **VI. Create a Course Title or Header**

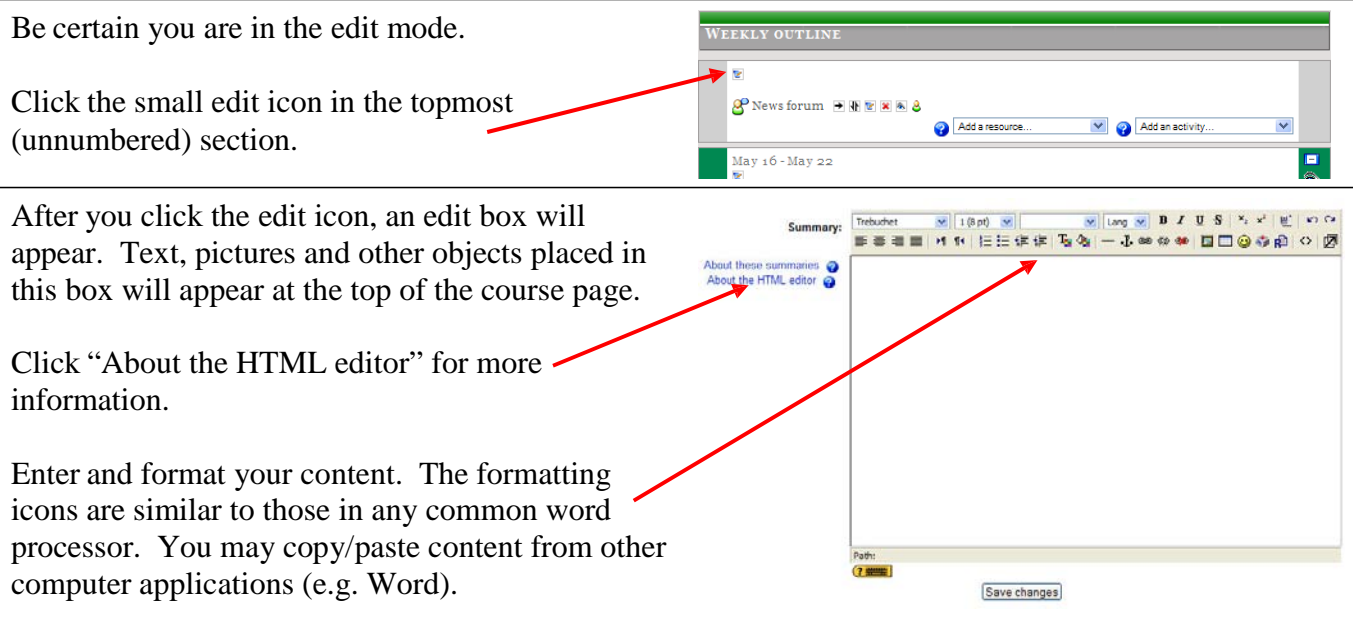

Click "Save changes" at the bottom of the screen.

Remember: To add or edit the title at the top of your course page

e

- 1. Turn editing on.
- 2. Click the edit icon.
- 3. Edit the content and click "Save changes".

# **VII. Upload Files**

Select "Files" from the Administration block.

- This is the area where you upload documents such as a syllabus, assignments, PowerPoint presentations, etc.
- You may upload a group of zipped files. Moodle then gives you the option to unzip the files. The file folder structure in the zip file is preserved.
- You may create folders in the file upload area

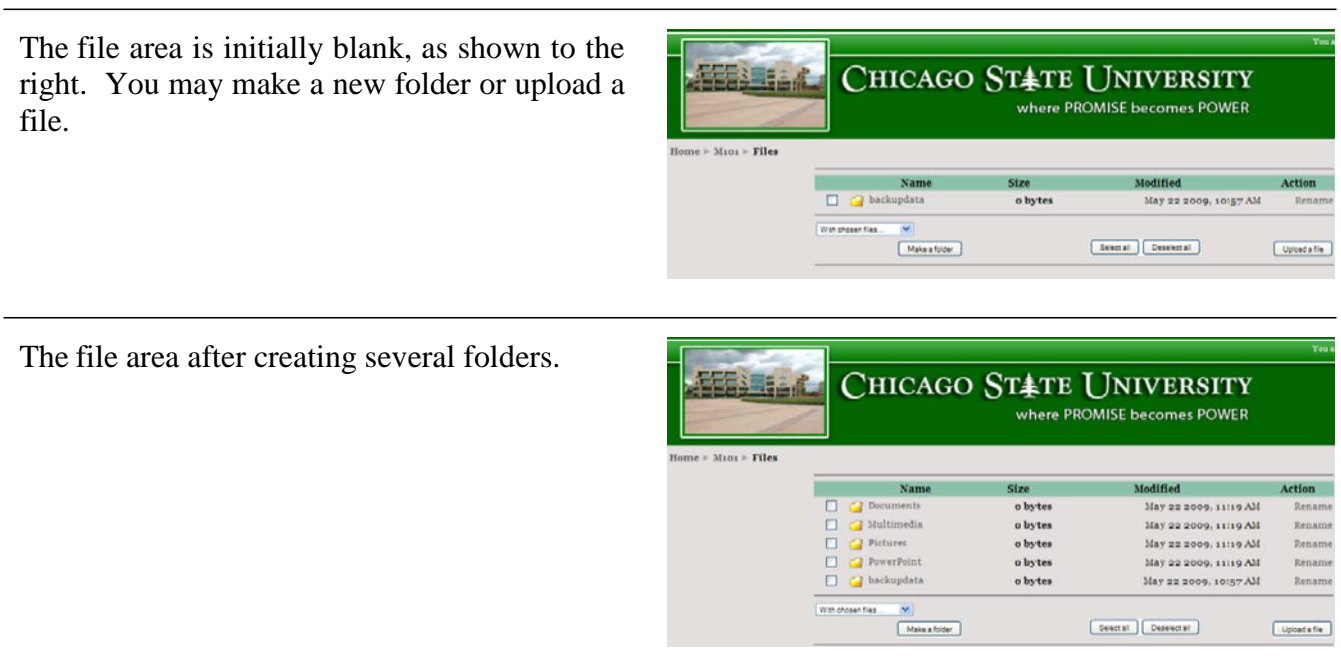

**ADMINISTRATION** Turn editing on Settings<br>To Assign roles **By** Assign rote<br> **B** Grades<br> **B** Outcomes **28** Groups<br>**19** Backup Plackup<br>El Restore<br>El Import **Exercise**  $\sqrt{ }$  Reports Questions

Any document (Word, PowerPoint, PDF, spreadsheet, etc.) you use in Moodle must be uploaded to the file area. You may upload your files in advance, or perform the upload when you create a course link to the document.

## **VIII. Create a Link to the Course Syllabus**

Links to documents and other materials can be placed in any of the center blocks. The numbered or dated blocks are usually used to organize content by week, section or topic. Since the course syllabus is an overview of the entire course, it is usually placed in the topmost block along with the course title.

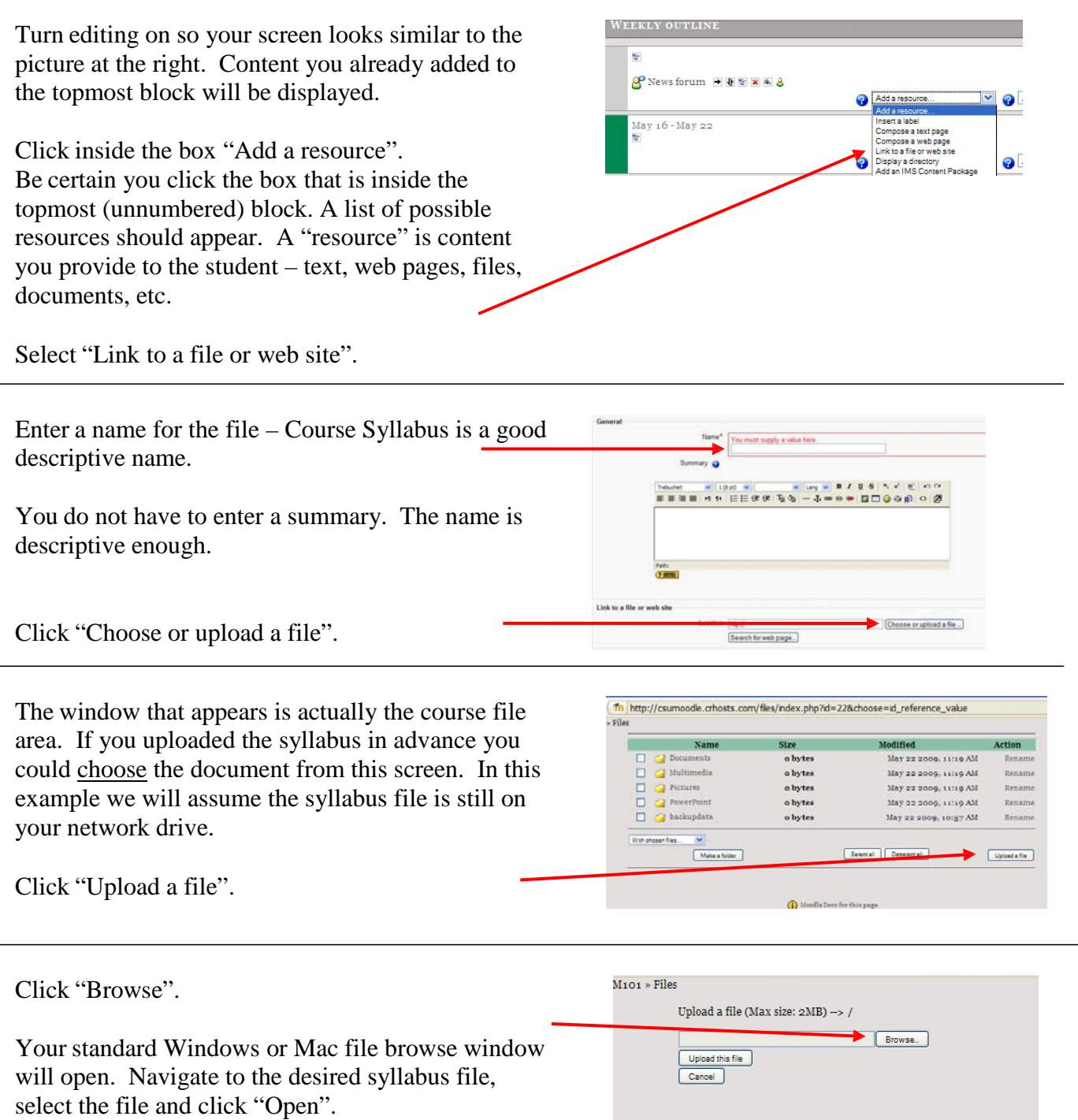

Moodle Docs for this page

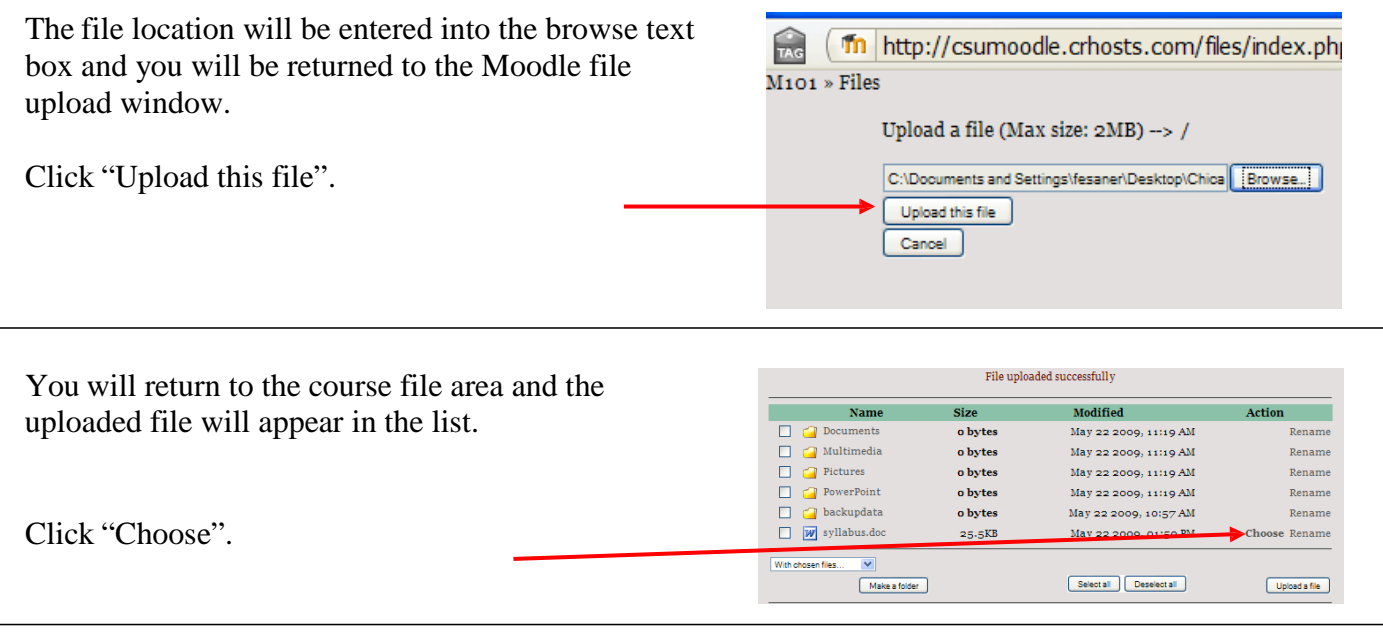

You will return to the original window from which you started to upload a file. The difference is that the filename is now in the "Location" box. Scroll to the bottom of this screen and click "Save changes".

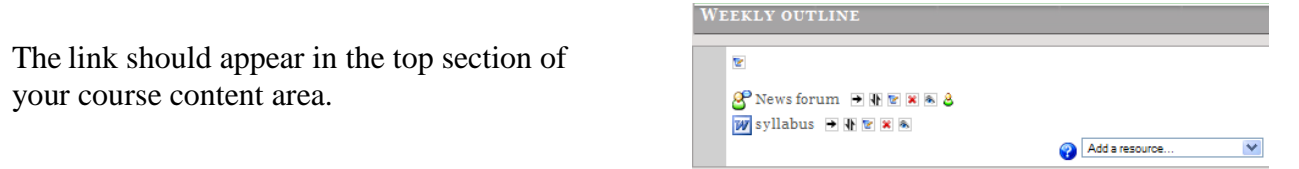

## **IX. Add Content to the Course.**

To add content to a course, you follow the same process outlined in the previous sections, "Create a Course Title or Header" and "Create a Link to the Course Syllabus". The only difference is that you add content to one of the numbered or dated sections.

## *1. Adding a Topic Title or Header*

Follow the steps in "Create a Course Title or Header." To add or edit a topic title:

- 1. Turn editing on.
- 2. Click the edit icon.
- 3. Edit the content and click "Save changes".

e

## *2. Add Content Files and Links*

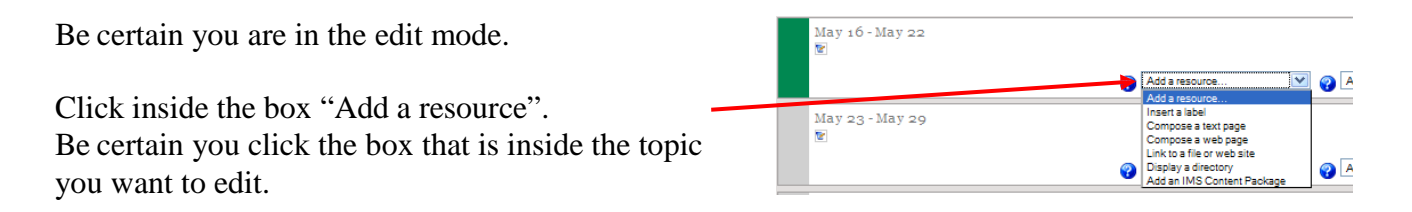

Select a resource to add:

- **Insert a label:** Compose text that will display in the topic block. Keep this short. For more lengthy instructions or text, use "Compose a web page" or create a document and link to the document.
- *Compose a text page : ignore this (use web page).*
- **Compose a web page**: Create a link to text and images you create in the Moodle editor (essentially the same editor used to create content titles).
- **Link to a file or web site**: Create a link that opens an external web site or an uploaded file (e.g. Word, PowerPoint, Excel…).
- **Display a directory**: Create a link to a directory or subdirectory in the course files area. By carefully creating folders and subfolders in the Moodle files directory, you can selectively give students access to some files and not others.
- *Add an IMS Content Package: ignore this.*

#### **X. Moodle Resources:**

Moodle main site <http://moodle.org/> Moodle documentation site <http://docs.moodle.org/>